# 适用于 Dell PowerEdge 系统的 Microsoft Windows Server 2012 安装说明和重要信息

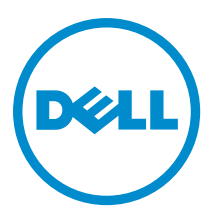

# <span id="page-1-0"></span>注、小心和警告 ■ 注: "注"表示可以帮助您更好地使用计算机的重要信息。 小心: "小心"表示可能会损坏硬件或导致数据丢失,并说明如何避免此类问题。 警告: "警告"表示可能会造成财产损失、人身伤害甚至死亡。

#### **©** 2012 Dell Inc.

本文中使用的商标:Dell™、Dell 徽标、Dell Boomi™、Dell Precision ™、OptiPlex™、Latitude™、PowerEdge™、PowerVault™、 PowerConnect™、OpenManage™、EqualLogic™、Compellent™、KACE™、FlexAddress™、Force10™ 和 Vostro™ 是 Dell 公司的商标。 Intel®、Pentium®、Xeon®、Core® 和 Celeron® 是 Intel 公司在美国和其他国家/地区的注册商标。AMD® 是 Advanced Micro Devices 公司的注册商标,AMD Opteron™、AMD Phenom™ 和 AMD Sempron™ 是 AMD (Advanced Micro Devices) 公司的商标。 Microsoft®、Windows®、Windows Server®、Internet Explorer®、MS-DOS®、Windows Vista® 和 Active Directory® 是微软公司在 美国和/或其他国家/地区的商标或注册商标。Red Hat® 和 Red Hat® Enterprise Linux® 是 Red Hat 公司在美国和/或其他国家/地区 的注册商标。Novell® 和 SUSE® 是 Novell 公司在美国和其他国家/地区的注册商标。Oracle® 是 Oracle 公司和/或其关联公司的 注册商标。Citrix®、Xen®、XenServer® 和 XenMotion® 是 Citrix Systems 公司在美国和/或其他国家/地区的注册商标或商标。 VMware®、Virtual SMP®、vMotion®、vCenter® 和 vSphere® 是 VMware 公司在美国或其他国家/地区的注册商标或商标。IBM® 是国际商用机器公司的注册商标。

2012 - 12

Rev. A01

# 目录

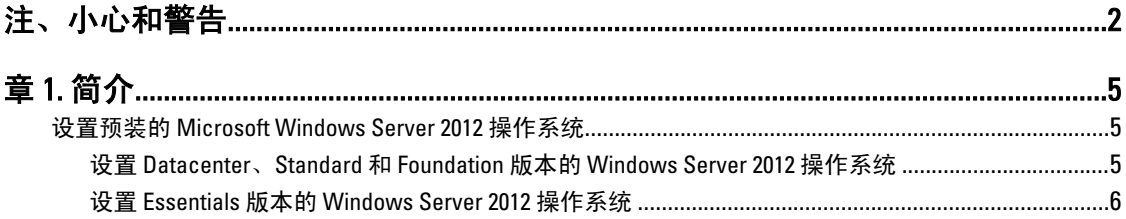

# 

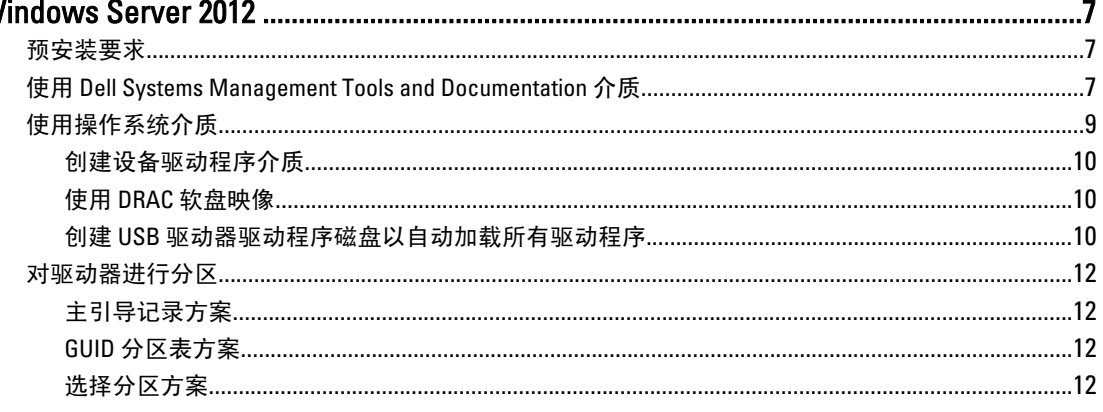

# <span id="page-4-0"></span>简介

本文档提供以下相关信息:

- 安装 Datacenter、Standard、Foundation 和 Essentials 版本的 Microsoft Windows Server 2012 操作系统
- 驱动器分区

# 设置预装的 Microsoft Windows Server 2012 操作系统

本节介绍完成设置系统预装的 Windows Server 2012 操作系统所需的相关过程信息。

注: 在开始之前,请参阅操作系统附带的说明文件了解重要的产品信息。有关完成安装的额外信息,请参 Ø 阅软件包含的说明文件或参阅 support.microsoft.com。

#### 设置 Datacenter、Standard 和 Foundation 版本的 Windows Server 2012 操作系统

要设置 Datacenter、Standard 和 Foundation 版本的 Windows Server 2012 操作系统:

- 1. 将键盘、显示器、鼠标、网络电缆、电源线以及其它外围设备连接至系统。
- 2. 打开系统。 随即显示 Settings (设置)屏幕。
- 3. 选择适当的语言并单击 Next(下一步)完成安装。

■▲ 注: 此屏幕对简体中文或繁体中文操作系统不予显示。

4. 选择 I accept the license terms for Windows and this computer(我接受 Windows 和此计算机的许可条款)选 项并单击 Accept (接受)。

**Z 注:** 如果不选择 I accept the license terms (我接受许可条款)选项,便无法继续安装。

24 注: 在使用系统之前, 请阅读您订购的每个程序所附带的软件许可协议。

5. 选择您的 Country or Region(国家或地区)、Language(语言)和 Keyboard(键盘)布局并单击 Next(下 一步)。

系统会在初次登录前提示您更改管理员密码。

6. 输入管理员密码并单击 Finish (完成)。

■ 注: 完成此过程可能需要几分钟。

■ 注: 密码必须符合密码复杂性规则。有关密码复杂性规则的详情,请参阅操作系统说明文件。

密码已更改,您可使用新密码进行登录。随即显示 Dell Customized (Dell 自定义)帮助文件,以及随系统 提供的各种增值脚本/附加程序。

- 7. 阅读帮助文件并单击 Proceed (继续)。
- 8. 使用步骤 5 中设置的密码登录到系统。 随即显示 Server Manager Dashboard (服务器管理器控制板)。使用控制板为系统配置不同角色和功能。

1

### <span id="page-5-0"></span>设置 Essentials 版本的 Windows Server 2012 操作系统

要设置 Essentials 版本的 Windows Server 2012 操作系统 :

- 1. 将键盘、显示器、鼠标、网络电缆、电源线以及其它外围设备连接至系统。
- 2. 打开系统。 随即显示 Settings (设置)屏幕。
- 3. 选择相应的语言并单击 Next (下一步)。

4 注: 选择语言的选项不适用于简体中文或繁体中文版本的操作系统。

4. 选择 Country or Region(国家或地区)、Time and Currency(时间和货币)以及 Keyboard layout (键盘布 局)。单击 Next(下一步)。

随即显示 Verify the date and time settings(确认日期和时间设置)页面。

5. 单击 Change system date and time settings (更改系统日期和时间设置) 为您的服务器选择日期、时间和时 区设置,然后单击 Next(下一步)。

随即显示 Microsoft 和 Dell End User License Agreement (EULA)(最终用户许可协议)。

- 6. 阅读并选择该复选框以接受 Microsoft 和 Dell EULA。单击 Next(下一步)。 随后显示 Choose server installation mode (选择服务器安装模式)页面。
- 7. 在 Choose server installation mode(选择服务器安装模式)页面上,选择相应的安装模式,并提供所需的数 据。对于新的安装,请选择 Clean install (全新安装), 要从现有的操作系统迁移, 请选择 Server migration (服务器迁移)。 然后继续输入所需信息以配置安装。

有关配置 Windows Server 2012 Essentials 安装的详细步骤,请参阅 technet.microsoft.com/en-us/sbs/ jj159331.aspx

8. 创建 Administrator user account (管理员用户帐户)和 Standard user account (标准用户帐户),并完成安 装。

**么 注: Dell 出厂安装的 Windows 操作系统是预先激活的,如果您使用 Dell 重新安装介质重新安装操作系统则** 不需要任何其它激活步骤。

**Z 注: 建议从 support.microsoft.com 下载并安装补丁、修补程序和服务软件包。** 

2

# <span id="page-6-0"></span>安装 Datacenter、Standard、Foundation 和 Essentials 版本的 Microsoft Windows Server 2012

如果您的服务器上未安装操作系统或您想要重新安装操作系统,可使用以下其中一个方法:

- 使用 Dell Systems Management Tools and Documentation 介质
- 使用操作系统介质

■ 注: Dell 目前不支持使用 Unified Server Configurator (USC) 来安装 Windows Server 2012。然而, 在未来版本 的操作系统中将支持这种安装方法。目前,如果您要使用最新的驱动程序,请访问 dell.com/support,并下 载驱动程序或采用最新的 Dell Systems Management Tools and Documentation 介质安装操作系统。

小心: 以下安装过程会擦除硬盘驱动器上的所有数据。建议您在开始安装前备份所有重要数据。

**ZA 注:** 如果您购买的 Dell 系统不含操作系统, 强烈建议您使用受支持的 Dell Systems Management Tools and Documentation 介质版本来指导您完成操作系统的安装过程。

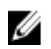

**么 注:** 如果使用*操作系统*介质来安装操作系统, 则必须安装位于 Dell Systems Management Tools and Documentation 介质或 dell.com/support 上的最新设备驱动程序。

要确定系统上安装的设备,请从 Dell Systems Management Tools and Documentation 介质引导系统,并在 System Software Manager(系统软件管理器)窗口中选择 View Hardware(查看硬件)选项。系统中安装的设备会在屏 幕上列出。

# 预安装要求

安装操作系统之前:

- 阅读随操作系统介质附带的所有其它说明文件。
- 确保系统具有安装所需的最新 BIOS、固件和驱动程序。如果需要,请从 dell.com/support 下载最新的 BIOS、固件和驱动程序更新。
- 创建设备驱动程序介质(USB 驱动器、CD 或 DVD)。

# 使用 Dell Systems Management Tools and Documentation 介质

#### 小心: 在安装或升级操作系统之前,备份系统中的所有数据。

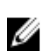

■ 注: Dell OpenManage 7.2 为 Windows Server 2012 提供了最新的驱动程序, 并完全支持 Windows Server 2012 Standard、Foundation、和 Essentials 版。

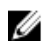

■ 注: BIOS 和 UEFI 模式支持这种安装方法。

您必须将系统配置为从光盘驱动器进行引导。要使用 Dell Systems Management Tools and Documentation 介质安 装操作系统:

- 1. 将键盘、显示器、鼠标和所有其它外围设备连接至系统。
- 2. 打开系统和连接的外围设备电源。
- 3. 将 Dell Systems Management Tools and Documentation 介质插入到光盘驱动器中。
- 4. 出现提示时,按 <F2> 以运行设置公用程序。 随即显示 BIOS Settings (BIOS 设置)屏幕。

■ 注: 您可按 <F11> 并直接从 DVD ROM 进行引导,然后跳至步骤 7。

- 5. 使用箭头键,滚动至 Boot setting (引导设置) → Boot Sequence (引导顺序) 字段并按 <Enter>键。
- 6. 将 DVD ROM 驱动器配置为第一个引导选项,然后按 <Esc> 键退出 BIOS Setting (BIOS 设置) 屏幕。 现在,系统已准备好从光盘驱动器引导。

Dell Systems Management Tools and Documentation 介质菜单启动时会附带几个选项。

7. 选择 Dell Systems Build and Update Utility。

系统即会从所选的选项引导,并且显示 Dell Systems Build and Update Utility 屏幕。

■ 注: 这将需要几分钟, 具体视驱动器的速度而定。

- 8. 在 Welcome to the Dell Systems Build and Update Utility(欢迎使用 Dell Systems Build and Update Utility) 部分 中,请在出现提示时选择语言。阅读并接受 Dell 软件许可协议。
- 9. 在 System Build and Update Utility 主页中,选择 Server OS Installation(服务器操作系统安装)旁的 Configure (配置)。
- 10. 设置时间和时区, 然后单击 Continue (继续)。 随即显示 Select Operating System (选择操作系统)屏幕以及兼容操作系统的列表。
- 11. 选择 Microsoft Windows Server 2012。
- 12. 单击继续。

随即显示 Select RAID Configuration (选择 RAID 配置) 屏幕。如果已配置 RAID, 屏幕会显示现有的 RAID 配 置详细信息。

13. 选择 Retain existing configuration on the system (保留系统上的现有配置)。如果未配置 RAID, 此时即可进 行配置并单击 Continue (继续)。

随即显示 Operating System Installation Summary (操作系统安装摘要)屏幕, 其中包含您已经选择的安装选 项。

- 14. 单击 Back(返回)更改安装选项。如果显示的选项正确,请单击 Apply Now(立即应用)。
- 15. 操作系统开始安装。

入 小心: 所有安装设置完成后,Dell Systems Build and Update Utility 屏幕会提示您取出该介质。取出 Dell Systems Management Tools and Documentation 介质。系统会重新引导至本地硬盘驱动器, 然后提示插 入 Windows 安装介质。请不要在此阶段直接引导至光盘驱动器。

16. 在光盘驱动器中插入 Windows 安装介质并单击 OK (确定)。 如果在安装过程中发现正确的安装介质,将显示以下信息:

Valid Operating System installation media was found(发现有效的操作系统安装介质) 17. 按 OK (确定)以继续安装。

- ◆ 小心: 所有系统分区以及本地硬盘驱动器上的所有数据均将被删除。
- 18. 选择您要部署的适当语言。

■ 注: 此屏幕对简体中文或繁体中文版本的操作系统不予显示。

- 19. 在 Windows Setup (Windows 设置)屏幕中, 为 Language (语言)、 Time and Currency Format (时间和货 币格式)以及 Keyboard or Input Method(键盘或输入方法)选择相应的选项。
- 20. 单击 Next (下一步)继续。
- 21. 在下一页面上单击 Install Now (立即安装)。

<span id="page-8-0"></span>**Z 注:** 在 Windows Server 2012 Essentials 版本中, 单击 Install Now (立即安装), 随即显示 License terms (许可条款)窗口。

22. 在 Operating System Install (操作系统安装)屏幕中,选择您要安装的相应操作系统,然后单击 Next (下一 步)。

随即显示 License Agreement (许可协议)窗口。请仔细阅读信息。如果您同意所有信息,请选择 I accept the license terms (我接受许可条款)。

- 23. 单击下一步。
- 24. 如果尚未选择,则在 Which Type of Installation Do You Want(您想进行何种类型的安装)屏幕上,单击 Custom: Install Windows only (advanced)(自定义: 仅安装 Windows [高级])。
- 25. 在 Where do vou want to install Windows (您想将 Windows 安装在何处)屏幕中,指定要在哪个分区上安装 操作系统。

创建分区并开始安装:

- a. 单击 Drive options (advanced) (驱动器选项 [高级]) → New (新建) 。
- b. 指定分区大小 (MB), 然后单击 Apply (应用)。 随即显示以下信息:

To ensure that all Windows features work correctly, Windows might create additional partition for system files(为确保所有 Windows 功能正常运行, Windows 可能会为系统文件创建其它分区)

c. 单击确定。

■ 注: 主分区的建议分区大小为 50 GB。如果要在系统上安装附加内存,可能需要额外的主分区空 间来容纳页面文件和配合休眠。安装期间,屏幕上会根据系统的内存大小显示建议的分区大 小。请按照屏幕上的说明操作。如果选择 Core installation (核心安装), 主分区需要的硬盘驱动 器空间将更少。有关驱动器分区的信息,请参阅"对驱动器进行分区"

26. 选择新创建的操作系统分区,然后单击 Next(下一步)。随即显示 Installing Windows(安装 Windows)屏 幕,然后开始安装过程。

操作系统安装完毕后,系统将重新引导。首次登录以前必须先设置管理员密码。

 $\mathbb{Z}$  注: 对于 Windows Sever 2012 Essentials 版本, 安装完成后, 您必须先配置系统然后再设置管理员密 码。

- 27. 要配置 Windows Sever 2012 Essentials 版本的系统:
	- a) 重新引导后,将显示 Set Up Windows Server 2012 Essentials (设置 Windows Server 2012 Essentials)页 面。请单击 Change system date and time settings(更改系统日期和时间设置)来为您的服务器选择日 期、时间和时区设置,然后单击 Next(下一步)。

随即显示 Choose server installation mode (选择服务器安装模式)页面。

b) 在 Choose server installation mode (选择服务器安装模式) 页面上, 选择相应的安装模式, 并提供所需 数据。对于新的安装,请选择 Clean install (全新安装),要从现有的操作系统中迁移,请选择 Server **migration**(服务器迁移)。请继续输入所需信息以配置安装。

有关配置 Windows Server 2012 Essentials 安装的详细步骤,请参阅 technet.microsoft.com/en-us/sbs/ jj159331.aspx

- c) 创建 Administrator user account(管理员用户帐户)和 Standard user account(标准用户帐户),并完成 安装。
- 28. 必须先设置管理员密码,才能进行首次登录。
- 29. 在 Settings (设置)屏幕中输入密码,确认密码,然后单击 Finish (完成)。

操作系统安装完毕。

## 使用操作系统介质

使用操作系统介质安装 Microsoft Windows Server 2012 之前, 您必须:

- <span id="page-9-0"></span>• 创建设备驱动程序介质
- 下载 DRAC 软盘映像
- 创建 USB 驱动器驱动程序磁盘

### 创建设备驱动程序介质

使用以下各节中所述的方法之一来创建设备驱动程序介质。

#### 使用 DRAC 软盘映像

使用位于 Dell 支持网站 dell.com/support 上的 Dell Remote Access Controller (DRAC) 5 或 iDRAC 软盘映像安装 Dell 大容量存储设备驱动程序。有关设置虚拟软盘驱动器介质的更多信息,请参阅系统随附的 DRAC/iDRAC 说明文 件。

■ 注: 仅在系统安装并配置了 DRAC/iDRAC 时才可使用 DRAC 软盘映像来安装驱动程序。

#### 创建 USB 驱动器驱动程序磁盘以自动加载所有驱动程序

直接在 USB 设备的根目录中创建 \$WinPEdriver\$。

将所有驱动程序复制到该目录下,使其保留从 dell.com/support 下载的目录结构。如以下示例所示,每个驱动 程序都对应一个子目录:

- \$WinPEdriver\$\KVMR1
- \$WinPEdriver\$\VC208
- \$WinPEdriver\$\H6P56

要安装 Standard 或 Foundation 和 Essentials 版本的 Microsoft Windows Server 2012 操作系统:

**ZA 注:** 建议您使用 Dell Systems Management Tools and Documentation 介质, 因为其中包含适用于您的 Dell 系 统的最新驱动程序和修补程序。

- 1. 将键盘、显示器、鼠标和任何附加外围设备连接至系统。
- 2. 打开系统和所有连接的外围设备。
	- 在启动期间,将显示多个 BIOS 屏幕,但不需要用户进行任何干预。

▲ 注: BIOS 和 UEFI 模式支持这种安装方法。

3. 将 Microsoft Windows Server 2012 介质插入 DVD 驱动器。

随即显示以下信息:

Loading Files(正在加载文件)

 $\mathbb Z$ 注: 如果系统上已安装 Windows 操作系统, 以下信息将出现:

Press any key to boot from the CD/DVD ... Press any key to begin the installation(按任意键从 CD/DVD 进行引导... 按任意键开始进行安装)

4. 加载文件后,单击您要部署的相应语言。

■ 注: 此屏幕对简体中文或繁体中文版本的操作系统不予显示。

- 5. 在 Windows Setup (Windows 设置)屏幕中, 选择相应的 Language (语言)、Time & Currency(时间和货 币)和 Keyboard or Input(键盘或输入)值,然后单击 Next(下一步)。
- 6. 在 Windows Server 2012 屏幕中,单击 Install Now (立即安装)。 随即显示 Operating System Install (操作系统安装)屏幕。

**Z 注:** 在 Windows Server 2012 Essentials 版本中, 单击 Install Now (立即安装), 随即显示 License terms (许可条款)窗口。

7. 在 Select the operating system you want to install (选择要安装的操作系统)屏幕中, 从可用列表中选择一个 操作系统, 然后单击 Next (下一步)。

随即显示 License terms(许可条款)窗口。

- 8. 请仔细阅读信息。如果您同意所有的信息,请选择 I accept the license terms (我接受许可条款), 然后单 击 Next(下一步)。
- 9. 如果尚未选择,则在 Which type of installation do you want (您想进行何种类型的安装)屏幕上, 选择 Custom: Install Windows only (advanced)(自定义: 仅安装 Windows [高级])。
- 10. 在 Where do vou want to install Windows (您想将 Windows 安装在何处)屏幕中,指定要在哪个分区上安装 操作系统。

创建分区并开始安装:

- a. 单击 Drive options (advanced) (驱动器选项 [高级]) → New (新建) 。
- $b.$  指定分区大小 (MB), 然后单击 Apply (应用)。随即显示以下信息:

To ensure that all Windows features work correctly, Windows might create additional partition for system files(为确保所有 Windows 功能正常运行, Windows 可能会为系统文件创建其它分区)

c. 单击确定。

■ 注: 主分区的建议分区大小为 50 GB。如果要在系统上安装附加内存,可能需要额外的主分区空 间来容纳页面文件和配合休眠。安装期间,屏幕上会根据系统的内存大小显示建议的分区大 小。请按照屏幕上的说明操作。如果选择 Core installation(核心安装),主分区需要的硬盘驱动 器空间将更少。有关驱动器分区的信息,请参阅"对驱动器进行分区"。

11. 选择新创建的操作系统分区,然后单击 Next (下一步)。

操作系统安装完毕后,系统将重新引导。首次登录以前必须先设置管理员密码。

 $\mathbb{Z}$  注: 对于 Windows Sever 2012 Essentials 版本, 安装完成后, 您必须先配置系统然后再设置管理员密 码。

- 12. 要配置 Windows Sever 2012 Essentials 版本的系统:
	- a) 重新引导后,将显示 Set Up Windows Server 2012 Essentials (设置 Windows Server 2012 Essentials)页 面。请单击 Change system date and time settings(更改系统日期和时间设置)来为您的服务器选择日 期、时间和时区设置,然后单击 Next (下一步)。

随即显示 Choose server installation mode (选择服务器安装模式)页面。

- b) 在 Choose server installation mode (选择服务器安装模式) 页面上, 选择相应的安装模式, 并提供所需 数据。对于新的安装,请选择 Clean install(全新安装),要从现有的操作系统中迁移,请选择 Server migration(服务器迁移)。请继续输入所需信息以配置安装。 有关配置 Windows Server 2012 Essentials 安装的详细步骤,请参阅 technet.microsoft.com/en-us/sbs/
- ii159331.aspx c) 创建 Administrator user account (管理员用户帐户)和 Standard user account (标准用户帐户), 并完成 安装。
- 13. 在 Settings (设置)屏幕中输入密码,确认密码,然后单击 Finish (完成)。
- 14. 此时系统已锁定,您可按<Ctrl+Alt+Delete>组合键登录到系统。
- 15. 输入管理员密码并按 <Enter> 键以登录到系统。

操作系统安装现已完毕。

在:登录到系统后,您可使用 Server Manager Dashboard (服务器管理器控制板)配置和管理操作系统中的 不同角色和功能。

# <span id="page-11-0"></span>对驱动器进行分区

驱动器分区可将物理硬盘驱动器划分为多个虚拟硬盘驱动器。每个虚拟硬盘驱动器称为一个分区。有两类分区 方案:

- 主引导记录方案
- GUID 分区表方案

### 主引导记录方案

主引导记录 (MBR) 方案是可用于大多数操作系统的传统分区方案。计算机硬盘驱动器的总数据存储空间最多可 划分为四个主分区。

### GUID 分区表方案

GUID 分区表 (GPT) 方案是物理硬盘驱动器上分区表布局的新标准。它是可扩展固件接口 (EFI) 标准的组成部 分,用于替代系统 BIOS。

#### 选择分区方案

 $\mathscr{L}$  注: 要在 POST 期间将分区分案从 BIOS 改为 UEFI 或反之,按 <F2> 键,选择 Boot Settings (引导设置), 然 后按 <Enter> 键。将 <Boot Mode> (引导模式) 的值更改为 BIOS 或 UEFI。有关详情,请遵循"使用 Unified Server Configurator (USC) 安装 Microsoft Windows Server 2012"中的步骤 1 至 9。

在分区方案之间进行选择的主要注意事项包括:

- 硬盘驱动器大小
- 操作系统版本
- 操作系统中使用的软件工具

MBR 分区方案用于 Microsoft 操作系统的所有旧版本。MBR 分区方案支持容量小于 2 TB 的卷。GPT 分区方案用 于较新的操作系统,如 Windows Sever 2012、Windows Server 2008 R2、Windows Server 2008 或 Windows Small Business Server 2008、Windows Small Business Server 2011 和容量大于 2 TB 的硬盘驱动器。

▲ 注: 仅第11 代以后的服务器支持 GPT 引导(UEFI 引导)。

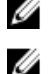

注: 建议使用 GPT 分区方案, 因为它更灵活, 支持更大的硬盘驱动器容量, 并具有 MBR 分区方案不提供 的多种功能和恢复机制。

有关分区和卷的详情,请参阅 technet.microsoft.com 上的分区和卷, 有关 GPT 的信息, 请参阅 microsoft.com 上 的 Windows 和 GPT 常见问题。